# **Abschlussarbeit in INDigit Informationen für Studierende**

Ablauf, um eine Abschlussarbeit, z.B. "Bachelorarbeit" oder "Masterarbeit" in INDigit zu beginnen.

# **Anmeldung in INDigit**

- Rufen Sie die Webseite in Ihrem **Web-Browser** auf: [https://indigit.htwg-konstanz.de](https://indigit.htwg-konstanz.de/)
- Geben Sie den **Benutzernamen** und das **Passwort** Ihres Accounts am HTWG-Rechenzentrum ein. (Dasselbe wie z.B. für Ihren Email-Account an der HTWG.)
- Clicken Sie auf "Anmelden"
- Sie sehen Ihren persönlichen INDigit-Arbeitsbereich:

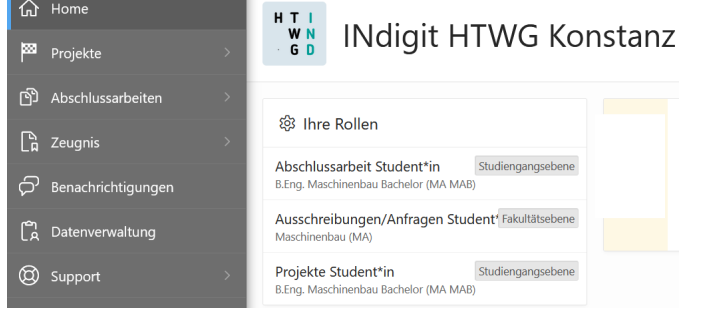

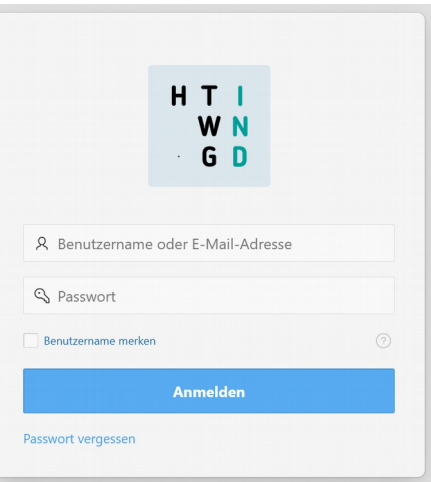

(Beispielbild, ggf. sieht Ihre persönliche Ansicht etwas anders aus.)

#### **Informieren, welche Abschlussarbeiten aktuell ausgeschrieben sind**

- Wählen Sie in der linken Seitenleiste den Reiter "**Abschlussarbeiten**"
	- → Es klappen mehrere Unterpunkte von "Abschlussarbeiten" auf:

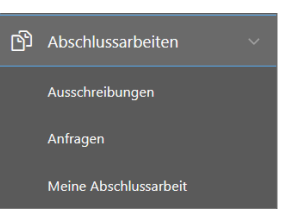

- Klicken Sie dort auf "**Ausschreibungen**"
- Sie sehen nun eine **Liste aller ausgeschriebenen Abschlussarbeiten.**

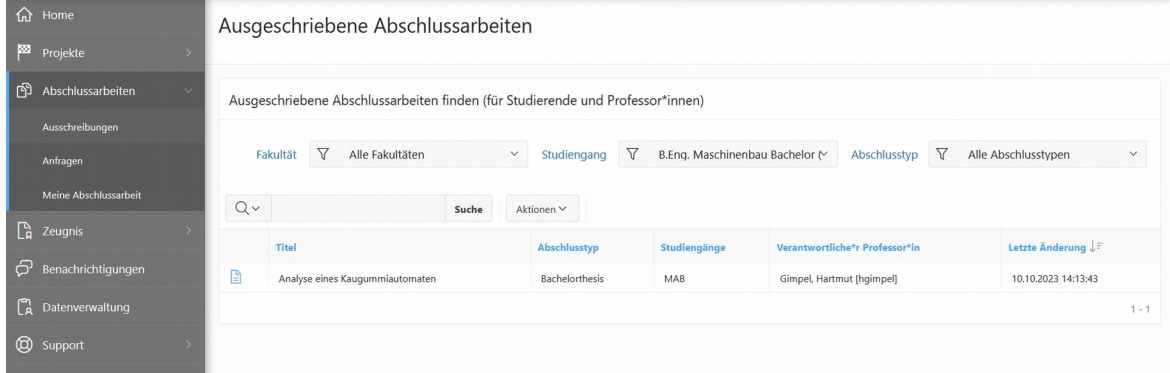

• Mit den **Filtern** am oberen Rand der Tabelle (Fakultät, Studiengang, Abschlusstyp), können Sie ggf. die Treffer so eingrenzen, dass nur für Sie relevante Abschlussarbeiten sichtbar sind.

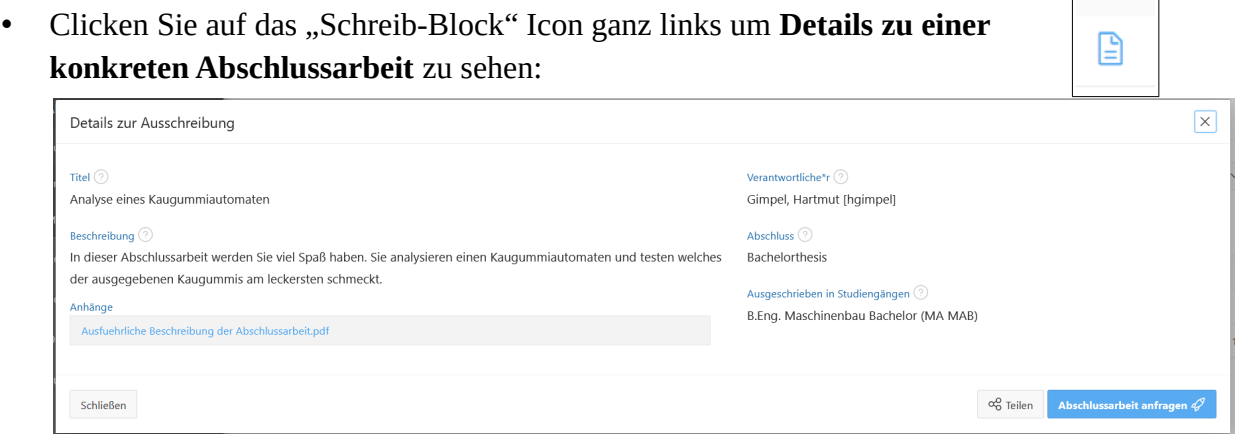

#### **Für eine (ausgeschriebene) Abschlussarbeit den Betreuer kontaktieren und/oder sich dafür bewerben**

In INDigit heißt das eine "Abschlussarbeit anfragen". Sie können das auf zwei verschiedene Weisen tun, je nachdem ob es um eine schon vom Betreuer ausgeschriebene Abschlussarbeit geht (Fall A, siehe oben), oder ob Sie mit einer eigenen Themen-Idee (Fall B) einen potentielle Betreuer kontaktieren möchten.

- Fall A: Sie möchten sich auf eine schon ausgeschriebene Abschlussarbeit bewerben oder den Betreuer kontaktieren:
	- Gehen Sie auf die **Detail-Seite zu dieser einzelnen Abschlussarbeit** (also nicht auf der Übersichtsseite mit der Liste aller Abschlussarbeiten).
	- Clicken Sie dort auf **"Abschlussarbeit anfragen"**:

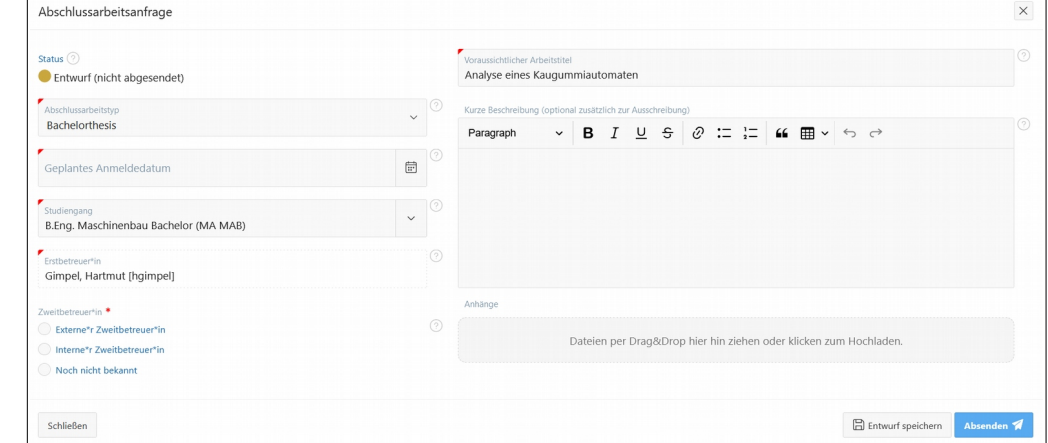

◦ Füllen Sie die leeren Felder des Formulars sinnvoll aus, also mit Informationen zu Ihrem "Geplanten Anmeldetatum", ggf. dem Namen des "Zweitbetreuers". Sie können hier auch zusätzlichenTexte und Dateianhänge mitschicken. Die meisten (daher mit "voraussichtlich" und "vorläufig" markierten) dieser Informationen können Sie später nochmal verändern, falls das nötig wird. Mit einem Click auf "Absenden" schicken Sie die Anfrage an den Betreuer ab.

- Fall B: Sie möchten mit einer eigenen Themen-Idee oder eine externen Abschlussarbeit bei einer Firma einen Hochschul-Betreuer Ihrer Wahl kontaktieren:
	- Gehen Sie auf die Seite "Abschlussarbeiten" "**Anfragen**"
	- Clicken Sie dort auf "**Anfrage stellen**":

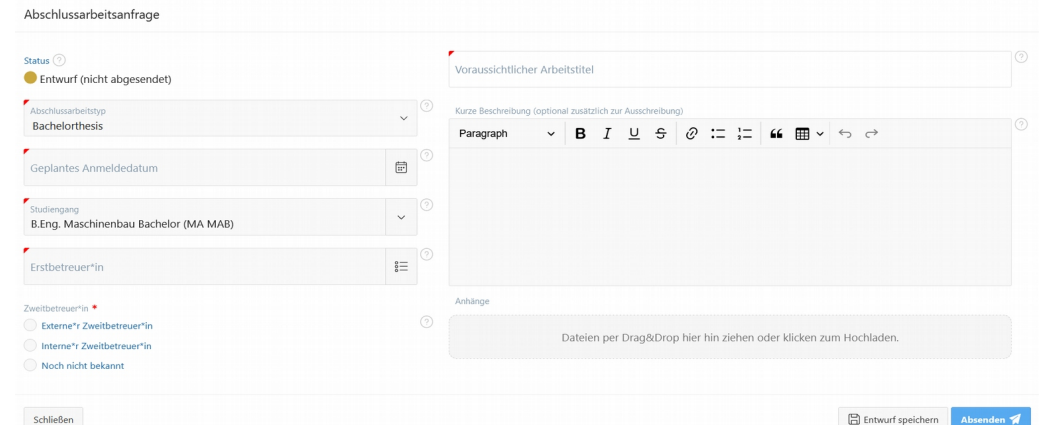

言

- Wählen Sie den **Namen des gewünschten Hochschul-Betreuers** links im Feld "Erstbetreuer\*in" aus (bei einem Click auf das benachbarte Listen-Icon erhalten Sie eine Liste mit allen möglichen Betreuer-Namen)
- Füllen Sie die leeren Felder des Formulars sinnvoll aus, also mit Informationen zu Ihrem "Geplanten Anmeldetatum", ggf. dem Namen des "Zweitbetreuers" (z.B. einem Firmenbetreuer falls Sie dessen Namen schon kennen). Sie können hier auch zusätzlichenTexte und Dateianhänge mitschicken. Die meisten (daher mit "voraussichtlich" und "vorläufig" markierten) dieser Informationen können Sie später nochmal verändern, falls das nötig wird. Mit einem Click auf "Absenden" schicken Sie die Anfrage an den Betreuer ab.

## Formeller "Antrag auf Ausgabe" Ihrer Abschlussarbeit beim **Prüfungsamt Ihres Studiengangs**

Sobald ein Hochschulbetreuer eine Ihrer Anfragen zur Abschlussarbeit akzeptiert hat, können Sie Ihre Abschlussarbeit offiziell beim Prüfungsamt anmelden. Das ist also der formale "Antrag auf **Ausgabe einer Abschlussarbeit"** wie in Ihre SPO verlangt.

Bitte verwenden Sie dazu Ihre vorab schon erstelle Anfrage und erstellen Sie nicht alle Daten nocheinmal komplett neu hierfür!

◦ Meistens ist es also nicht nötig unter "Abschlussarbeit" - "Meine Abschlussarbeit" einen "Neuer Antrag" zu stellen!

◦ Gehen Sie stattdessen wieder in die **Detail-Ansicht Ihrer Abschlussarbeits-Anfrage**, nachdem Ihr Hochschulbetreuer diese aktzeptiert hat, füllen Sie dort evtl. noch fehlende Zusatzinformationen aus und clicken dann rechts unten auf "Arbeit anmelden":

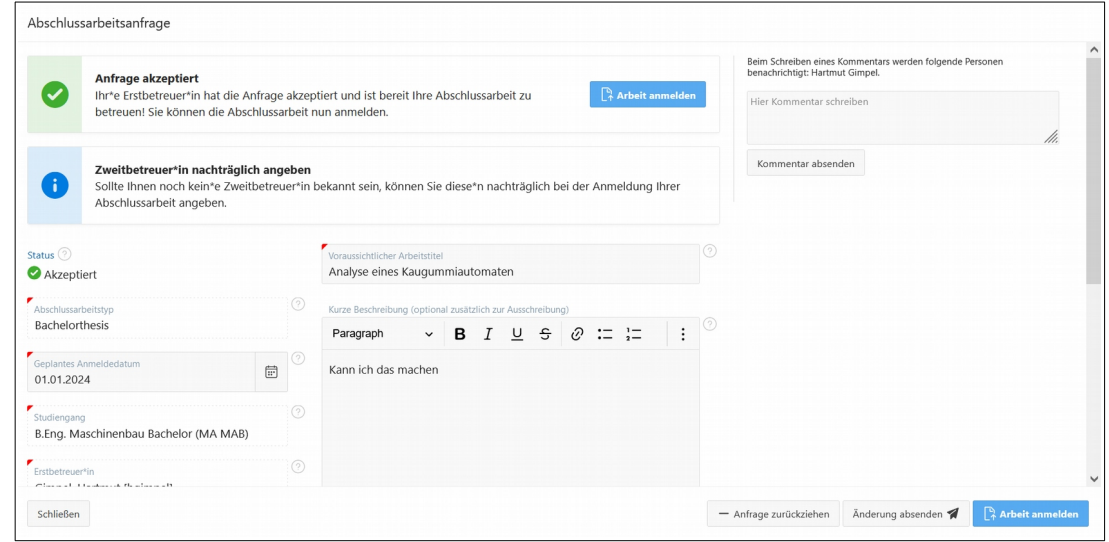

## **Alles weitere**

Die weitere Organisation Ihrer Abschlussarbeit verläuft auch innerhalb von INDigit, z.B.

- Die Reaktion(en) Ihres Betreuers auf Ihre Anfrage(n), also seine **Antwort**.
- Ihre **laufenden Anfragen** sehen Sie alle unter "Abschlussarbeit" Anfragen" aufgelistet. Hier können Sie (alternativ zum obigen Vorgehen) auch eine neue "Anfrage stellen".
- Eventuelle **Rückfragen** Ihrs Betreuers oder des Prüfungsamtes, falls irgendwo Informationen von Ihnen noch fehlen.
- Ab der formellen "Ausgabe" Ihrer Abschlussarbeit (und sobald Ihr Betreuer und das Prüfungsamt dies genehmigt haben) sehen Sie diese **laufende Abschlussarbeit** auch unter "Abschlussarbeiten" - "Meine Abschlussarbeiten" aufgeführt.
- Die **Abgabe Ihrer Abschlussarbeit**, meist in Form eines Uploads einer PDF-Datei.
- Die **Benotung** Ihrer Abschlussarbeit. Sowohl die Note Ihres Erstbetreuers (meist aus der Hochschule) sowie die es Zweitbetreuers (auch bei externen Firmenbetreuern). Diese Note wird dann auch automatisch ans Zentrale Prüfungsamt übermittelt.
- Nachdem Sie alle Noten für Ihre Abschlussarbeit erhalten haben, können Sie über INDigit auch ein **Abschlusszeugnis** selbst beantragen! Darauf werden Sie dann aber von INDigit nochmal individuell hingewiesen.
- Im gesamten **Verlauf** der Abschlussarbeit und der Zeugniserstellung können Sie jederzeit sehen, an welcher Stelle der Prozesses Sie gerade stehen, und welcher Schritt als nächstes dran ist.
- Für Fragen zur Bedienung von INDigit, schauen Sie bitte unter "Support" "**FAQ & Hilfe**".